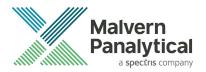

# Mastersizer 3000 software v4.01 (PSS0223-39)

Software update notification

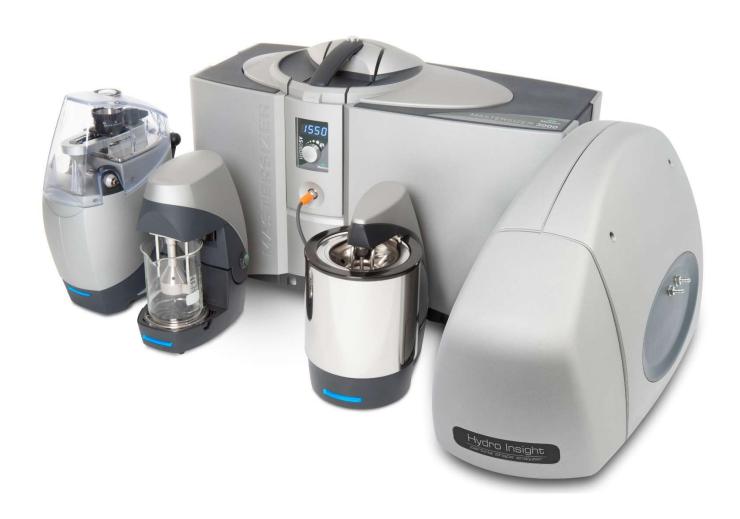

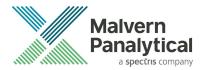

## **Contents**

| Introduction                                                | 3  |
|-------------------------------------------------------------|----|
| Installation                                                |    |
| Recommended system requirements                             |    |
| Supported languages                                         |    |
| Installation instructions                                   |    |
| Installing the OmniTrust application                        | 4  |
| Malvern Access Configurator (MAC) application               |    |
| Uninstall procedure                                         |    |
| Software categorization                                     |    |
| GAMP 5                                                      | ı  |
| USP<1058>                                                   |    |
| Validation support documents                                |    |
| Software license files                                      |    |
| Sharing a license for Mastersizer 3000 users                | ,  |
| Sharing a license for Mastersizer 3000 users                |    |
| •                                                           |    |
| Software guides                                             |    |
| New features and fixed issues                               |    |
| New feature(s)                                              |    |
| Security advisories                                         |    |
| File types and locations                                    |    |
| Changing the destination path for a file                    | 10 |
| Backup and restore files                                    | 1  |
| What to backup                                              | 1  |
| Restoring your files to the original PC hardware            | 1  |
| Restoring your files to a new PC                            |    |
| Smart Instrument                                            | 1  |
| Windows security settings                                   | 12 |
| Changing the folder security permissions in Windows 10 & 11 | 12 |
| Recommended PC power settings                               | 15 |
| Upgrading from an earlier version of software               | 17 |
| Measurement file format                                     |    |
| Measurement file size and corruption warnings               |    |
| Backward compatibility with Mastersizer 2000                |    |
| Known issues                                                |    |
| Service & Support                                           | n. |
| Jet vice a Jupport                                          | Z. |

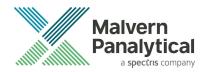

#### Introduction

This document details the release of software PSS0223-39: version 4.01 of the software for the Mastersizer 3000 and Mastersizer 3000E laser diffraction systems. It covers new features, bug fixes, known issues and lots of other helpful information to help you install and administer the application software.

The information within this document may also be required to perform a risk analysis to determine if the software should be installed. In this risk analysis the benefits of the resolved software issues must be weighed against the risk of new issues that may be introduced to vital areas of the software or possible changes to the results of future analysis. Installation instructions are provided. Data collection and analysis are unlikely to be affected following software upgrade.

Software release version upgrades often contain important security and compliance fixes. As such, we strongly recommend that you upgrade to the most version of the software at your earliest convenience.

Software version 4.0 of software introduced OmniTrust to the Mastersizer platform. OmniTrust is Malvern Panalytical's solution for regulatory compliance and data integrity across different product ranges.

Note: This software update is not compatible with users of the Malvern Access Configurator (MAC) and/or 21CFR Feature key. We recommend remaining on your existing software version until an upgrade path is available.

Note: Due to the .Net6 framework change from v4.0 onwards, backward compatibility of SOPs and data prior to release 4.0 will not be possible.

Note: Please check for any updates to this Software Update Notification at www.malvernpanalytical.com/en/support/product-support/mastersizer-range/mastersizer-3000

#### Installation

It is assumed that you have authority to install or update software within your facility. It is also assumed that you have Administrator rights for the system upon which the software is installed, as this is a requirement of the installation process. If you do not have this authority, please consult with your I.T. support department before proceeding.

#### **Recommended system requirements**

The recommended system requirements for running this software are highlighted in Table 1 below. Nevertheless, we fully expect the new software version to work on PCs with lesser or more advanced specifications. Software version 4.0 was fully tested using the recommended PC specification running Windows 10 version 22H2.

The software has not been fully tested on Windows 11 and although we do not anticipate problems, we recommend postponing the update to Windows 11 until we have completed our validation performance testing and updated you accordingly.

 $\textit{Table 1: Recommended system requirements for the \textit{Mastersizer 3000 v4.01 software.} \\$ 

| Feature          | Specification                                                                                                    |
|------------------|----------------------------------------------------------------------------------------------------|
| Processor Type   | Intel Core i7 Processor (8 <sup>th</sup> generation or higher) *see known issue section, pg21 about 12 <sup>th</sup> generation |
| Memory           | 16GB                                                                                                    |
| Storage          | 250GB SSD                                                                                                    |
| Connectivity     | 1 USB 2.0 or USB3.0 port                                                                                                    |
| Operating System | Windows 10 Enterprise (64 bit - Pro and Enterprise) *  * Preferred Operating System                                             |
| Power settings   | High performance (see details of advanced settings in the Known Issues section)                                                 |

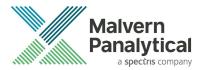

#### **Supported languages**

The Mastersizer 3000 software currently supports operation in the following languages:

- English
- French
- German
- Japanese
- Chinese (simplified)
- Russian
- Polish
- Spanish

The language used by the application is automatically configured based on the operating system settings. If you want to force the application to use English instead of the operating system language, you need to start the application using the **Mastersizer 3000 (English)** start menu shortcut.

#### Installation instructions

If you are installing the software from a web download / USB drive, then browse to the folder where the files have been extracted to and then launch the \Mastersizer 3000\setup.exe program. Software version 4.01 contains no firmware changes over software version 3.84.

Note

It is important to initially install the software onto the PC without the Mastersizer 3000 being connected. Following download the PC should be powered down and the Mastersizer 3000 optical bench connected to the PC prior to powering up. Finally, the Mastersizer 3000 wet and / or dry dispersion accessories should be connected to the optical bench which is already attached to the PC and the PC then powered up. This will ensure that the instrument drivers are enabled, and that any firmware updates associated with this release are correctly downloaded to the instrument.

Note:

Any firmware updates required for your system will be installed at the same time as the software. It is important to keep the firmware and software 'in sync', since this is the configuration that will have been tested by Malvern Panalytical prior to release of the software.

#### Caution!

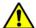

This version of the software does not support Malvern Access Control (MAC) or 21CFR via MAC. This functionality will now be provided via OmniTrust.

Users wanting to continue using MAC should not upgrade to this version.

MAC is available up to and including software version 3.88

#### Installing the OmniTrust application

Users with software version 4.0 and above, who require a regulated environment, will need to purchase OmniTrust software. Please contact your local Malvern Panalytical representative if you would like to purchase this application.

#### Malvern Access Configurator (MAC) application

Users of the existing 21CFR solution on 3.88 and earlier will no longer be able to use this feature within software version 4.0 or later. Users wanting to continue using MAC and the existing 21CFR solution are encouraged not to upgrade to a version above 3.88.

An upgrade path for existing users of the 21CFR feature key will be made available in a later release of software. For existing users of the MAC and/or 21CFR pt.11 feature key it is not recommended to upgrade to software version 4.0 at this time. Existing users who are not actively using the MAC and/or 21CFR pt.11 feature key can continue to upgrade their software to 4.01 as usual.

Audit Trail data will not be deleted and can be found in *C:\Program Data\Malvern Instruments\Mastersizer 3000\Audit Trails* but users of 4.0 and above will no longer be able to view the data view, or view Audit or Archive audit trails that were generated in v3.88 or earlier, from within the Mastersizer software.

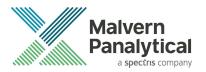

Users on Mastersizer v4.0 with the existing Mastersizer solution for the regulated environment can continue to view the historic system Audit trail within the MAC (providing the MAC has been installed on the PC). Users will also be able to continue to view these in Mastersizer software if transferred to a separate PC that has v3.88 or earlier.

Caution!

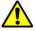

This version of the software does not support Malvern Access Control (MAC) or 21CFR via MAC. This functionality is now provided via OmniTrust.

Users wanting to continue using MAC should not upgrade to this version.

MAC is available up to and including software version 3.88

#### Uninstall procedure

Version 3.82 (or lower) of the software can be uninstalled using the standard Add/Remove Programs feature in the Windows Control Panel.

For v3.82 (or higher) of the software a new set of Windows® Drivers were created. These drivers are not compatible with earlier versions of the Mastersizer 3000 software (v3.81 and earlier). If for any reason a customer wishes to downgrade to a software version earlier than v3.82, they should contact their local service support team for assistance.

Caution!

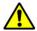

Downgrading v3.82, or higher, with 21CFR11 mode enabled to earlier versions of the software will cause this functionality to be switched off. 21CFR11 functionality can then be re-enabled once the downgrade is complete by re-enabling the Features File (navigate to the Options pages and select "Enable Auditing" and "Enable Electronic Signatures" from the 21 CFR Part 11 tab and "Enable Access Control" from the Access Control tab).

Caution!

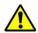

Due to the .NET6 upgrade, backward compatibility of SOPs and data prior to this release will not be possible. SOP and measurement file saved from this version will not work in any previous version. Forward compatibility will remain

We recommend the MAC software is uninstalled in this way before updating to later versions (or even downgrading to earlier versions).

## **Software categorization**

#### **GAMP 5**

The GAMP 5 guide provides guidance to pharmaceutical companies wishing to understand whether the computerized systems and software they use are fit for purpose and meet current regulatory requirements. As part of this, the GAMP committee has defined a series of software categories which are designed to help users in assessing the risk and validation requirements associated with using a specific software package.

In its standard mode of operation, the Mastersizer 3000 software provides users with a series of standard interfaces and functions that enable the software to be configured to meet specific user business requirements. These interfaces include the ability to define Standard Operating Procedures (SOPs) for sample measurement, create report definitions using pre-defined functions and develop data export templates using pre-defined parameters. If users apply these functions, then the software can be considered to be a <u>Category 4</u> product.

In addition to the standard functions, the Mastersizer 3000 software provides users with the ability to modify the results reported by the system to fit their application requirements. This is achieved using the custom calculation reporting functions. These functions are not widely applied within regulated environments. However, if they are used to meet business requirements then the macros included within the custom calculations should be validated according to GAMP Category 5 requirements. Users are therefore encouraged to specifically validate any custom calculations applied within their reports and ensure these are documented. Where possible, we would encourage the use of the standard result reporting features, as this minimizes the risk of errors in the reported size distribution statistics.

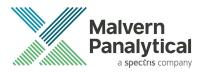

#### USP<1058>

USP<1058> provides pharmaceutical users with guidance as to how the qualification of analytical systems should be carried out. As part of this guidance, the USP define a series of instrument categories. These instrument categories different from those described in GAMP 5, although the principles applied as part of the classification of a system are similar.

The Mastersizer 3000 is a computerized analytical system where the software provides users with the functions required to meet specific analytical application requirements. As such, it is a <u>Group C</u> instrument. Users are therefore recommended to define their requirements for the operation of the system and then compare these requirements to the claimed capabilities of the software and hardware. This should include an assessment of whether the new features and bug fixes included in a specific version of the Mastersizer 3000 software are necessary to meet business requirements.

## Validation support documents

For Validation Support Documents, please refer to the Mastersizer 3000 Product Support section on the Malvern Panalytical website. Ensure the documents are relevant for the version of software that you are using,

https://www.malvernpanalytical.com/en/support/product-support/mastersizer-range/mastersizer-3000

#### Software license files

The Mastersizer 3000 software requires a valid license file to run. When connected to an instrument, the system automatically generates this file, and the user will be asked to accept the license.

Note: If you wish to install the Mastersizer 3000 software on additional computers, you will need to follow the procedure below for sharing a software license.

#### Sharing a license for Mastersizer 3000 users

In order to enable the use of the Mastersizer 3000 on a computer which is not connected to an instrument, it is necessary for users to create a license. This can then be shared with other users, allowing them to gain access to the software.

To share a license, follow the steps below:

- 1. At the computer that is connected to the instrument, run the Mastersizer 3000 software and click on the **Application Menu** icon at the top left of the screen.
- 2. Select **About** and click on the **View License...** button.
- 3. Click on the Share this License... button. The system tells you what information the license file contains.
- To accept that information click Yes and choose a location to copy the file to (e.g. a memory stick).
- 5. At the separate computer, install the Mastersizer 3000 software and start the program. At the license screen, click the Install button.
- 6. Browse to the folder that contains the license file from step 4 above and select the license file. The licensee details will be shown, and you can now accept or decline the license.

Note: The software license is specific to a given Mastersizer 3000 system. When a license is shared, detailed user and computer information is stored in the license file, ensuring it can be traced back to its source Mastersizer 3000 system. Users should only share the license with users within their organizations who need to analyze data off-line. The software license must not be shared with other organizations without the consent of Malvern Panalytical.

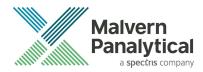

#### Sharing a license for Mastersizer 3000E users

The Mastersizer 3000E system is provided with a simplified, basic version of the Mastersizer 3000 software. This basic software version is restricted to use on a single computer workstation attached to the Mastersizer 3000E system. As such, the license sharing facility offered for Mastersizer 3000 users is not available.

Users of the Mastersizer 3000E system who want to be able to use the software on multiple workstations will need to purchase a software upgrade. This upgrade will enable the premium features associated with the Mastersizer 3000 software, including the ability to create shared licenses. Please contact your local Malvern representative if you would like to purchase this upgrade.

## Software guides

The Mastersizer 3000 software includes a comprehensive help system, which provides a functional description of each of the software elements. In addition to this, the software includes a series of 'MiniGuides', which provide an introduction to useful software tools and new features. These are accessed via the MiniGuides option on the Home ribbon bar:

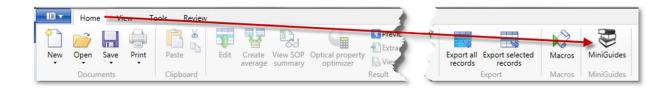

#### New features and fixed issues

#### New feature(s) introduced in 4.0

| Reference(s)                            | Feature |
|-----------------------------------------|---------|
| OmniTrust integration                   | 181328  |
| Windows Workflow Foundation Replacement | 157958  |
| Move to .Net 6                          | 157979  |
| New UI theme                            | 173204  |

NOTE: Approve and Reject buttons appear, but are not functional, in a non-regulated environment.

#### Fixed issue(s) introduced in 4.01

| Reference(s)                                       | Feature       |
|----------------------------------------------------|---------------|
| Improvements to Out of Memory/ Render Thread error | <u>198419</u> |

## **Security advisories**

This software version does not contain any specific security updates since version 3.83. For 3.83 security updates please refer to SUN v3.83.

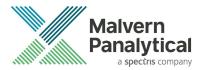

Note: We always recommend updating to the latest software version which will provide you with new features, bugfixes and most importantly, security updates.

importantly, security apartes.

Note: Other products may also be affected by any issue described here. We recommend you regularly check the Software Updates Notifications (SUNs) for all your Malvern Panalytical products and register on our website to receive updates.

## File types and locations

The Mastersizer 3000 software uses a series of different file types to store data and measurement settings. These are described below, in order to help users who wish to secure the Mastersizer 3000/3000E system using the Microsoft Windows security and access settings. Guidance regarding how to set up the security settings is provided in the Windows Security Settings section of this document.

| File Type                                       | Extension | Default Path                                                                                                    | Advised security setting for 21CFR Part 11<br>Mode                                                                                                    |
|-------------------------------------------------|-----------|----------------------------------------------------------------------------------------------------|----------------------------------------------------------------------------------------------------|
| User sizes                                      | .siz      | C:\ProgramData\Malvern Instruments\Mastersizer 3000\User Sizes                                                                                                    | No control required as these settings are stored in SOPs.                                                                                                    |
| User defined materials                          | .mmat     | C:\ProgramData\Malvern Instruments\Mastersizer 3000\Materials                                                                                                    | No control required as these settings are stored in SOPs.                                                                                                    |
| User defined dispersants                        | .mdis     | C:\ProgramData\Malvern Instruments\Mastersizer 3000\Dispersants                                                                                                    | No control required as these settings are stored in SOPs.                                                                                                    |
| Data quality add-ins<br>(Mastersizer 3000 only) | .mdaq     | Shared workspace: C:\ProgramData\Malvern Instruments\Mastersizer 3000\ Workspace\Data Quality Addins Private workspace: C:\Users\{user_name}\Documents\Malvern Instruments\Mastersizer 3000\Workspace\Data Quality Addins | No control required as the data quality tool only provides advice.                                                                                                    |
| Export data .txt.csv.rtf                        |           | Shared workspace: C:\ProgramData\Malvern Instruments\Mastersizer 3000\ Workspace\Export Data Private workspace: C:\Users\{user_name}\Documents\Malvern Instruments\Mastersizer 3000\Workspace\Export Data                 | If data export is a critical part of the SOP used for your samples, then you should prevent deletion of the files in this directory. However, read, write, and modify access must be maintained.                                                                  |
| C:\<br>Wa<br>Pri<br>C:\                         |           | Shared workspace: C:\ProgramData\Malvern Instruments\Mastersizer 3000\ Workspace\Measurement Data Private workspace: C:\Users\{user_name}\Documents\Malvern Instruments\Mastersizer 3000\Workspace\Measurement Data       | Prevent deletion of the files in this directory. However, read, write, and modify access must be maintained.                                                                                                    |
| Reports .mrep                                   |           | Shared workspace: C:\ProgramData\Malvern Instruments\Mastersizer 3000\ Workspace\Reports Private workspace: C:\Users\{user_name}\Documents\Malvern Instruments\Mastersizer 3000\Workspace\Reports                         | Prevent deletion of the files in this directory. However, read, write, and modify access must be maintained. Note: it is important that users are prevented from deleting reports via the software interface as well. This can be done using the MAC application. |
| SOP templates .msot                             |           | Shared workspace: C:\ProgramData\Malvern Instruments\Mastersizer 3000\ Workspace\SOP Template Private workspace: C:\Users\{user_name}\Documents\MalvernInstruments\Mastersizer 3000\Workspace\SOP Template                | No control required.                                                                                                    |

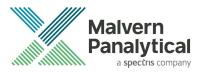

| SOP                                     | .msop    | Shared workspace: C:\ProgramData\Malvern Instruments\Mastersizer 3000\ Workspace\SOP Private workspace: C:\Users\{user_name}\Documents\Malvern Instruments\Mastersizer 3000\Workspace\SOP                     | Prevent deletion of the files in this directory. However, read, write, and modify access must be maintained. |
|-----------------------------------------|----------|----------------------------------------------------------------------------------------------------|----------------------------------------------------------------------------------------------------|
| Data export templates                   | .mext    | Shared workspace: C:\ProgramData\Malvern Instruments\Mastersizer 3000\ Workspace\Data Template Private workspace: C:\Users\{user_name}\Documents\Malvern Instruments\Mastersizer 3000\Workspace\Data Template | No control required.                                                                                         |
| Licence file                            | .licence | Mastersizer3000.licence file stored in: C:\ProgramData\Malvern Instruments\Mastersizer 3000\Configuration Files                                                                                               | Prevent deletion of the files in this directory. However, read, write, and modify access must be maintained. |
| Various system wide configuration files | Various  | C:\ProgramData\Malvern Instruments\Mastersizer 3000                                                                                                    | Full access must be maintained to this directory for the program to function correctly.                      |

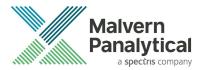

#### Changing the destination path for a file

The following folders can be configured from within the Mastersizer 3000/3000E software:

- SOP
- Measurement Data
- Reports
- Export Data

For Mastersizer 3000 users and those who have upgraded the Mastersizer 3000E software, the default file location for these files can be configured via the Target Folders section of the Workspace viewer. To do this, click on the pencil icon which appears when you hover over the directory shortcut:

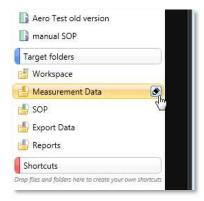

Changing the directory associated with this shortcut will change the default directory accessed by the Mastersizer 3000 software for the selected file type.

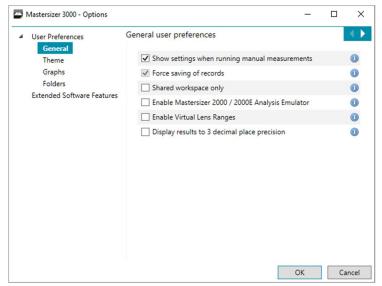

Configuration of the target directories can also be configured from the **User Preferences-Folders** section of the **Options** menu:

Again, hover over the shortcut and click on the pencil icon in order to change the target directory. Note that this is the only place in the software where the target directories can be configured when using the Basic software for the Mastersizer 3000E.

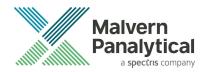

## **Backup and restore files**

#### What to backup

By installation default, the Mastersizer 3000 application uses the *C:\ProgramData\Malvern Instruments\Mastersizer 3000* and its subfolders for configuration and user created output files. For ease, we would suggest this is the simplest folder to backup and restore.

To create a backup, we recommend that you consult your IT department to select the best method to achieve this. For pharmaceutical regulated environments, you should also consult your validation department, as they may have specific compliance requirements, and/or recommendations.

#### Restoring your files to the original PC hardware

If you have recovered your PC by having to re-install Windows®, you can simply restore your backup files to their original folder/s, then reinstall the Malvern Mastersizer application software.

Note: You must only install your original, or later version, as some files will not be backwards compatible.

#### Restoring your files to a new PC

Restore your backup files to their original folder/s, then delete the *C:\ProgramData\Malvern Instruments\Mastersizer 3000\Configuration Files\Mastersizer 3000.licence file*, before installing the Mastersizer 3000 application software.

For customers using the previous 21CFR features, the licence key will no longer be valid. To continue working in the regulated environment, upgrading to OmniTrust is required. We recommend remaining on your existing software version until an upgrade path is available. If you are interested in the OmniTrust application, please contact your Malvern representative for more information. Users of Mastersizer v4.0 or later with the existing Mastersizer solution for regulated environment can continue to view the historic system audit trail within the MAC (providing the MAC has been installed on the PC).

Users will also be able to continue to view these in Mastersizer software if transferred to a separate PC which has Mastersizer v3.88 or earlier.

Note

The C:\ProgramData\Malvern Instruments\Mastersizer 3000\Configuration Files\Mastersizer3000.licence **file**, contains information taken from your old PC and may cause issues with the licensing of the application, if you do not delete this file before starting the application.

#### **Smart Instrument**

If you have an internet connection and have chosen to make your instrument a smart instrument during the Mastersizer 3000 software installation, your instrument will automatically start uploading key parameters to Malvern Panalytical.

You can check the status of your connection by locating the Malvern Panalytical Cloud Service application on the Windows taskbar - right-click the icon the Click Status.

If you did not allow the service to send data to Malvern Panalytical during the Mastersizer 3000 software installation, you can simply right-click the same application, then click Register.

Note: We only collect low-level telemetry data and the results of Malvern Panalytical calibration tests from your instrument. We don't collect any of your actual test data, and we can't control your instrument remotely.

The data that we do collect is safe with Smart Manager – it is stored and processed securely on the Microsoft cloud. With more certifications than any other cloud provider, Microsoft is committed to security, transparency and regulatory compliance. And our own information security management system also complies with the strictest international security standards (ISO/IEC 27001:2013).

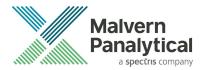

### Windows security settings

With a 21 CFR Part 11 compliant computer system, one of first concerns to address is the potential for the loss of data: either accidentally, or by intention. Utilizing the built-in security tools of Microsoft Windows®, an <u>IT professional</u> can effortlessly change user access to specific files and/or folders by simply changing certain file/folder permissions.

For the next part of this document, it is assumed that you have the required administrator rights for the system upon which the Mastersizer software is being installed; allowing you to install, or update software and configure windows security permissions.

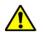

#### CALITION

We strongly advise customers not to disable the Windows UAC feature, as this may allow users to delete files and/or folders, compromising audit history and/or measurement data critical to 21CFR compliance.

#### Changing the folder security permissions in Windows 10 & 11

On new installs, folder permissions are now automatically applied to the Measurement Data and SOP folders in *C:/Program Data/Malvern Instruments/Mastersizer 3000/Workspace* to prevent deletion. If upgrading from an existing installation and/or if you wish to apply to other folders, follow the steps below.

Standard default permissions are shown in this document under the previous Files type and locations section .

For OmniTrust software users, the additional recommended file permissions are shown in the Appendix of this document.

1. Using Windows File Explorer, navigate to one of the folders that needs to be secured - in this case we have selected the folder where the Mastersizer measurement files are stored. Right-click on the Measurement Data folder and through the context menu select **Properties**.

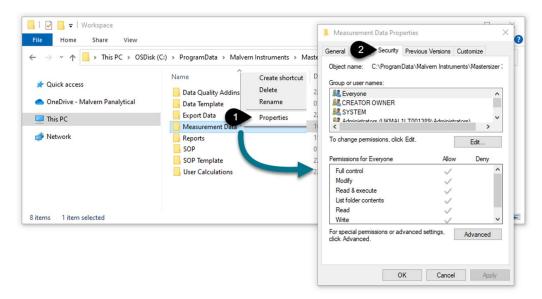

2. Within the Measurement Data Properties dialogue, left-click on the Security tab (2) and left-click the Advanced button (3) to open the Advanced Security Settings.

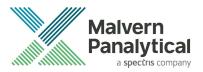

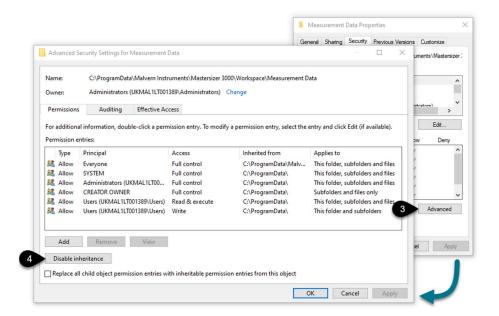

3. Within the Advanced Security Settings left-click the Disable inheritance button (4).

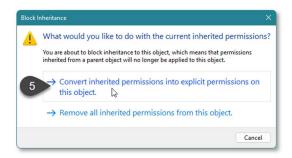

- 4. Within Block Inheritance, left-click on Convert inherited permissions into explicit permissions on this object (5), to remove the permission inheritance from the parent folder, whilst keeping any current users and groups settings.
- 5. After returning to the Advanced Security Settings window, remove any unwanted users and/or groups, leaving the System, Administrators and Users groups.

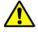

#### CAUTION!

If repurposing one of the **Users** groups, or an existing domain group, make sure that the group permissions apply to *this folder, subfolders, and files.*Applies to: This folder, subfolders and files

- 6. Select the **User** group and left-click the edit button (6).
- 7. In the **Permissions Entry** window, left-click the Show advanced permissions (7) to reveal the full permissions list.

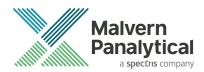

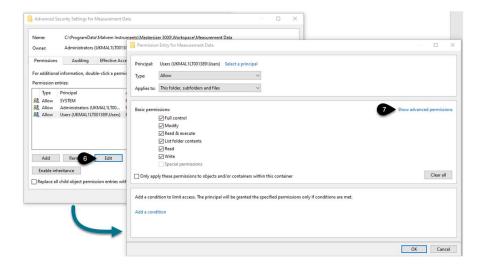

8. Left-click to de-select the check-boxes of Delete subfolder and files, Delete (8), Change permissions, Take ownership (9) and finish by left-clicking the OK button (10) to return you to the previous window.

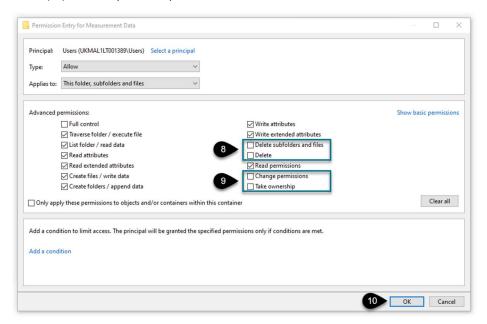

- 9. Left-click to select the check-box for Replace all child permission entries with inheritable permission entries from the object (11) and left-click the Apply button (12).
- 10. Left-click the Yes button (13) when prompted to replace the permissions and the OK button (14) when you return to the previous window.

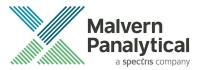

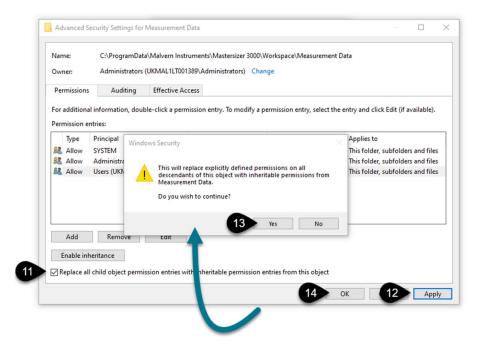

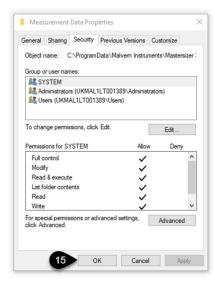

11. Left-click the OK button (15) when you return to original folder properties window.

## **Recommended PC power settings**

- 1. The Mastersizer 3000 works best with High Performance power settings. The following information shows how to configure the power options for optimum performance. Launch the Control Panel app, then Hardware and Sound then Power Options.
- 2. From the list of Preferred Plans, choose High Performance.
- 3. Click on Change Plan Settings.

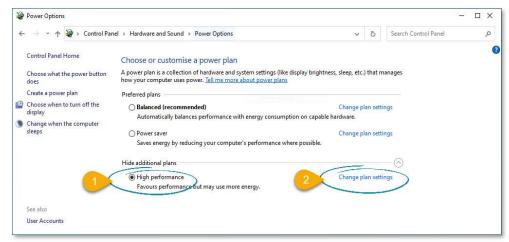

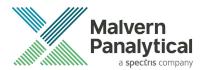

4. From the Edit Plan Settings window, click on Change advanced power settings.

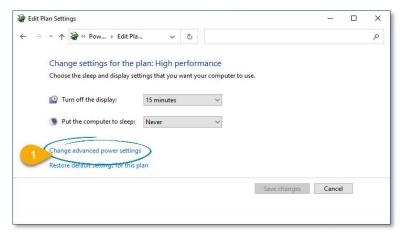

- 5. From the Power Options window, set the following.
  - Hard Disk > Turn off hard disk after = Never
  - Sleep > Sleep after = Never
  - USB Settings > USB selective suspend setting = Disabled
  - PCI Express > Link State Power Management = Off
  - Processor power management > Minimum processor state = 100%
- 6. Click the Apply button followed by the OK button.
- 7. From the Edit Plan Settings window, click the Save Changes button (some versions of Windows do not make this button available, just close the window).
- 8. Return to the Control Panel home page and click the Device Manger.
- 9. From the Device Manager window, scroll down and click the twister adjacent to Universal Serial Bus controllers to expand the view.
- 10. Double click each listed device and look for a tab named Power Management.
- 11. Uncheck the Allow the computer to turn off this device to save power and click the OK button.
- 12. Repeat for all USB devices (some versions of Windows may not have the Power Management option).

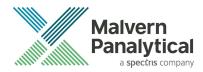

## Upgrading from an earlier version of software

#### Measurement file format

In v3.40 of the Mastersizer 3000 software we have re-introduced the file format used in older versions of the software (v3.10 and earlier) due to an incompatibility issue we discovered when the software's 21 CFR Part 11 features are enabled. This format is now selected by default and offers the advantage that it is compatible with all earlier versions of the software.

Note that files created using v3.20 and v3.30 of the Mastersizer 3000 software can still be opened, edited, and saved using v3.40. The software will automatically switch to the correct file format if you select a file created in these versions. If you want to specifically create a file in the same format used by v3.20 and v3.30, select the Measurement file (special compatibility) option when creating a new measurement file:

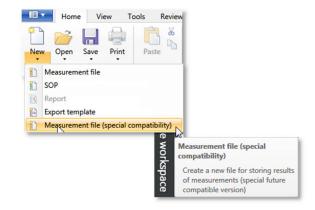

#### Measurement file size and corruption warnings

Version 3.20 and higher of the Mastersizer software includes the ability to detect when measurement files are at risk of becoming corrupted. If you see one of these messages, you are probably creating too large a measurement file. We recommend that you keep measurement files to a maximum size of 100 records and advise that you try to remember to regularly create and use new files to store measurement records.

Note that Malvern Panalytical are currently investigating possible alternative measurement file formats for use in future software releases, with the goal of increasing the maximum number of records which can be robustly stored within a single file.

#### **Backward compatibility with Mastersizer 2000**

This software is only compatible with the Mastersizer 3000 (MAZ3000) and Mastersizer 3000E (MAZ3010) systems and cannot be used with the Mastersizer 2000 (APA2000) or Mastersizer 2000E systems. It is possible, however, to review Mastersizer 2000 / 2000E results within the Mastersizer 3000 / 3000E software. Please refer to the user manuals and software help for guidance as to how this is achieved.

#### **Known** issues

The following software bugs have been discovered within the software and will be investigated as part of a future release. Please follow the suggested work-around for each issue when operating the software.

Manual measurement settings do not match the connected / active dispersion unit

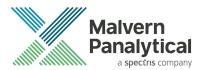

Occasionally, users may see the wet accessory related manual measurement settings when a dry unit is attached, or visa-versa. If this occurs, open the manual measurement settings window and click the New menu item from the window Features menu:

This will reset all measurement settings to their defaults for the active accessory type. This issue has been reported after upgrading from early versions of the software but does not occur on all systems.

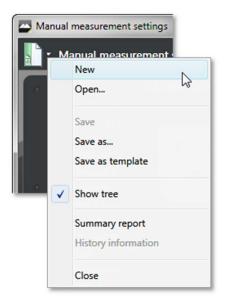

| Issue                                                                                                    | Work Around / Details                                                                                                    | Comment                                                       |
|----------------------------------------------------------------------------------------------------|----------------------------------------------------------------------------------------------------|---------------------------------------------------------------|
| PV certificate may not be generated when clock time format in Windows was set to Short time (HH:MM).                                                                                                    | To resolve ensure that Windows OS clock time format is set to Long time (HH:MM:SS).                                                                                                    | Intermittent Observation. Resolution available – see details. |
| During SOP measurements there have been occasions where records have been skipped, e.g., 3 runs requested and records 1, 4, 5 generated in measurement file.                                                                                           | Intermittent observation no current workaround available.                                                                                                    | Intermittent Observation.                                     |
| Accessory status bar is green but SOP and Manual measurement options greyed out.                                                                                                    | From time to time the SOP and manual measurement options are still greyed out even when the accessory status bar is green. To re-enable these options, right-click on the accessory status bar and reselect the accessory.                      | Intermittent Observation.  Work around procedure available.   |
| Downgrading this version of the software to v3.81 or below will mean that the software will not function, as v3.82 introduced updated Windows Drivers. These drivers are not compatible with versions of the Mastersizer 3000 software prior to v3.82. | We advise contacting your Malvern Panalytical representative for support to ensure the correct procedure is followed.                                                                                                    | High risk issue. Work around procedure available.             |
| Measurement data and SOPs generated in (v4.0 or later) and future releases, will not be able to be displayed in releases prior to and including v3.88. Data will remain forward compatible.                                                            | Due to the .Net6 framework change from v4.0 backward compatibility of SOPs and data prior to v4.0 release will not be possible.                                                                                                    |                                                               |
| "% sample integration actually completed" message intermittently observed in place of "The lid must be closed" Aero message when the Aero lid is opened between analysis of multiple dry samples in SOP mode.                                          | No work around available. Press Initialise Instrument button and continue with analysis.                                                                                                    | Intermittent Observation.                                     |
| Reporting of zero measurements.                                                                                                    | In rare cases a zero measurement can occur in both wet and dry measurements. The measurement record contains background and data but no signal information. A zero distribution is recorded in the measurement file.  No work-around available. | Medium risk issue.                                            |

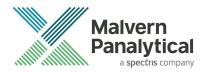

| Software can crash when batch printing                                                                                                   | When selecting too many reports and/or too many records for batch printing, an error can occur causing a crash exception.  Restricting the total number of pages printed to 220 or less (equivalent to 13 results batch printed with 10 reports) will mitigate this issue occurring                                                                                                    | Low risk issue.                                  |
|----------------------------------------------------------------------------------------------------|----------------------------------------------------------------------------------------------------|--------------------------------------------------|
| Corrupt report settings file causes software crash on start-up                                                                           | It has been observed that the global report settings file may become corrupt. This file holds the company name and logo used across all reports in the software. A symptom of this issue is the software crashing on start-up with an exception "hexadecimal value 0x00, is an invalid character". The workaround is to delete the contents of folder at C:\ProgramData\Malvern Instruments \Malvern.Reporting. This will trigger a new fresh settings file to be created – you will have to reconfigure your company name and logo in reports. | Medium risk issue.                               |
| Warnings are displayed about corrupt measurement files                                                                                   | The software has built in detection of when measurement files are at risk of being corrupted. If you see one of these messages, you are probably creating too large a measurement file.                                                                                                    | Intermittent Observation.                        |
| Instrument disconnects after firmware upgrade                                                                                            | An issue has been seen for some installations whereby the instrument will become disconnected from the computer following a firmware upgrade. Turning the instrument off and on again will cause it to successfully reconnect to the software.                                                                                                    | Intermittent Observation.                        |
| Some text still appears in English when running with a different language selected.                                                      | The translation of all software text will continue in future releases.                                                                                                    | Low risk issue.                                  |
| Software does not open all files selected when they are opened using Windows Explorer.                                                   | Use the Open menu option in the Mastersizer 3000 software to open multiple files.                                                                                                    | Low risk issue. Work around procedure available. |
| Various fields in the Edit result window lose their 'edited' blue background appearance when a different page in the editor is selected. | No work-around available. This is a display issue only, as<br>the software correctly applies the edit values when the OK<br>button is pressed.                                                                                                    | Low risk issue.                                  |
| Trend table print out is limited by paper size                                                                                           | Report widgets are designed to fit on one page and will not wrap over pages. If you select lots of measurement records, the trend table widget will expand to fill the page. However, if you select more measurement records than can fit in a trend table on a single page then the displayed records will be truncated at the page boundary. The only work around for this issue is to print the report on a larger paper size. Paper size A4 has a limit of 56 records in a trend table, whereas paper size A3 has a limit of 86 records.    | Low risk issue.                                  |
| Some parameters are not imported from Mastersizer 2000 measurement records                                                               | When importing Mastersizer 2000 measurement records into the Mastersizer 3000 software, some SOP parameters from the Mastersizer 2000 records do not get imported. However, all of the parameters required for result review or recalculation are present.                                                                                                    | Low risk issue.                                  |
| Manual measurement errors are reported if the Aero dispersion unit configuration has changed between measurements                        | The manual measurement feature in the software stores the last used settings. This includes configuration of the Aero dry powder disperser. If you change the configuration between measurements and then open a manual measurement, the software will report an error stating that configuration is wrong. If this happens, close and reopen the manual measurement window and change the manual measurement settings to match your new Aero configuration.                                                                                    | Low risk issue.                                  |

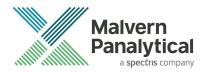

| Software execution is reported if the software is closed                                                                     | All currently running macros must be closed before closing                                                                                                    | Lowrickicsus                                                                                                    |
|----------------------------------------------------------------------------------------------------|----------------------------------------------------------------------------------------------------|----------------------------------------------------------------------------------------------------|
| Software exception is reported if the software is closed when a macro is running                                             | All currently running macros must be closed before closing the software.                                                                                                    | Low risk issue.  Work around procedure available.                                                                                                    |
| Some report widgets are truncated in the print preview view                                                                  | Some report widgets may not be displayed correctly within the print preview screen. However, if the report is printed all of the information within the widget will be shown.                                                                                                    | Low risk issue.                                                                                                    |
| Software may crash when exporting data with custom sample identifiers which start with a number                              | Exporting measurement data with custom sample identifiers beginning with a number will cause the software to crash when you select an export template that contains sample identifiers. The only work- around is to prefix sample identifiers with letters.                                                                                                    | Low risk issue. Work around procedure available.                                                                                                    |
| Ultrasound SOP option 'Continuous (From<br>Measurement Start)' does not turn off in SOP playlist                             | If you use an SOP with the ultrasound option 'Continuous (From Measurement Start)' in an SOP playlist, when running a subsequent SOP with no ultrasound turned on, the ultrasound will not turn off as expected. The work around is to use the 'Continuous (From Sample Addition)' option in the SOP rather than 'Continuous (From Measurement Start)'. When this playlist is run, then the ultrasound will turn off when executing a subsequent SOP which does not require ultrasound.                                                                                                    | Low risk issue. Work around procedure available.                                                                                                    |
| Cannot load old custom calculations from file                                                                                | When trying to load a custom calculation created in v3.30 software or earlier, the software may report error and the calculation will not load. The workaround is to re-export the custom calculation from the original report in a recent version of the software.                                                                                                    | Low risk issue. Work around procedure available.                                                                                                    |
| Data quality tab is not displayed immediately when selected from the extended features list                                  | Given that the software has just been installed and the option to enable the extended software features is selected. Then when the application is restarted the data quality tab will not be displayed if the default view is selected. The work-around is to select the 2-pane vertical view which will display the data quality tab. Then reverting to the default view will display the data quality tab.                                                                                                    | Low risk issue.  Work around procedure available.                                                                                                    |
| Ultrasound level applied during clean reported as 0%                                                                         | You may find that the measurement manager reports that 0% ultrasound is being applied during cleaning when you have set an ultrasound demand of greater than 0%. Evidence suggests that ultrasound is applied correctly as per the configured ultrasound demand, but the value shown in the measurement window is incorrect.                                                                                                    | Low risk issue.                                                                                                    |
| "Some data may be missing" error message on attempting to resign records created in v3.30 or earlier                         | This is a false-positive error message, a consequence of a design issue fix implemented in v3.40 onwards.  In earlier versions of the software (v3.30 and earlier), duplicate parameters were written to the measurement record. From v3.40 onwards, a fix was applied which enabled the duplicate parameters to be disregarded. However, this means that when a measurement is created in v3.30 or earlier, and then signed in a later version of the software, the signature information is written over the top of the duplicate data, causing the false-positive error message to be generated. | Low risk issue.  The error message is a false-positive (data is not missing) and locking signatures are not lost on v3.81, so it is unlikely a user will need to resign a record. |
| Downgrading with 21CFR11 mode enabled to earlier version of the software can cause this functionality to be switched off.    | Re-enable 21CFR11 functionality once downgrade is complete.                                                                                                    | Intermittent observation.  Work around procedure available.                                                                                                    |
| On repeated running of a dry SOP incorrect warning messages can be displayed if the lid is left open when adding more sample | Close the SOP at the end of each sample measurement and restart the SOP                                                                                                    | Low risk issue.  Work around procedure available.                                                                                                    |
| After switching to an alternative wet accessory, the ultrasound settings may not be applied correctly                        | Change accessory and then re-launch the application software                                                                                                    | Low risk issue.  Work around procedure available.                                                                                                    |

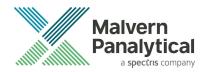

| The SOP history report only contains audit trail information for the last modification. The audit trail information is blank for previous versions                                                                                                    | Changes made to the SOP settings can be highlighted in the SOP history view.                                                                                                    | Intermittent observation.  Work around procedure available.                                                                      |
|----------------------------------------------------------------------------------------------------|----------------------------------------------------------------------------------------------------|----------------------------------------------------------------------------------------------------|
| The parameter 'Ultrasound Achieved' is always report as zero for pre-measurement ultrasound                                                                                                    | The parameter 'Ultrasound Demand' is reported correctly                                                                                                    | Low risk issue.                                                                                                    |
| Opening the Optical Property Optimizer can cause the software to crash                                                                                                    | This generally occurs with a fresh software installation, restart the software, and retry the Optical Property Optimizer                                                                                                    | Intermittent observation.                                                                                                    |
| After switching between a manual wet dispersion unit and an automated wet dispersion unit then running an SOP the stirrer stops at the "Add sample stage" and does not re-start.                                                                             | Switch to the automated dispersion unit and then restart the application software.                                                                                                    | Low risk issue.  Work around procedure available.                                                                                |
| In a wet measurement an SOP can continue if the upper obscuration limit is exceeded                                                                                                    | For each record, the obscuration can be compared to the obscuration limits post measurement and the record data rejected if the upper obscuration limit has been exceeded.                                                                                                    | Intermittent observation.  Work around procedure available.                                                                      |
| The trend table does not clear completely when records are de-selected, the results from the last record to be de-selected remain displayed in the table                                                                                                    | No work-around available                                                                                                    | Low risk issue.                                                                                                    |
| The Optical Property Optimizer view can be blank when accessed for the first time                                                                                                    | Restart the Optical Property Optimizer                                                                                                    | Low risk issue.                                                                                                    |
| On repeating an SOP, it does not ask for new sample details and the subsequent sample is analyzed using the same sample details                                                                                                    | Close and restart the SOP at the end of the measurement, new sample details can then be entered                                                                                                    | Low risk issue.                                                                                                    |
| Incorrect warnings (in hover over tool tips) can be displayed when invalid values are entered in SOP settings                                                                                                    | No work-around available                                                                                                    | Low risk issue.                                                                                                    |
| Intermittent failure of pre-measurement ultrasound during SOPs                                                                                                    | Intermittently the ultrasound does not turn on during the pre-measurement ultrasound phase. The timer counts down, but the ultrasound does not turn on.                                                                                                    | If this error is observed, please contact your local Malvern Panalytical representative.                                         |
| Occasionally the application will close intermittently, sometimes with a "System Out of Memory" and/or "UCEERR_RENDERTHREAD" messages.                                                                                                    | It is suspected that this issue is being observed mainly on PC's with 12 <sup>th</sup> generation or higher processors.  Please ensure all hardware drivers and PC power settings are up-to-date and correct. Ensure autosave is enabled.  Restart the PC daily/during each shift. If this error is observed, restart the PC and continue as normal.                       | If you continue to experience this error, please contact your local Malvern Panalytical representative, for up to date guidance. |
| Users of Malvern Access Configurator (MAC) and/or 21CFR pt.11 license key that upgrade will not be able to view the record audit trail, system audit trail or locked record status from within software version 4.0 or later The MAC viewer is not affected. | For 21CFR pt.11 feature key users only: we recommend remaining on your existing software version until an upgrade path is available. If upgrade has taken place, we recommend reverting to the previous software version that was installed on your PC. This may require you to reenable 21CFR11 functionality once downgrade is complete by re-enabling the Features File | No data is deleted in the upgrade process.  For more information, please contact your Malvern Panalytical representative.        |
| Users of Malvern Access Configurator (MAC) that upgrade to software version 4.0 or later will no longer have access control.                                                                                                    | We recommend remaining on your existing software version until an upgrade path is available. If upgrade has taken place, we recommend reverting to the previous software version that was installed on your PC to restore Access Control.                                                                                                    |                                                                                                    |

## **Service & Support**

Malvern Panalytical provides the global training, service and support you need to continuously drive your analytical processes at the highest level. We help you increase the return on your investment with us and ensure that as your laboratory and analytical needs grow, we are there to support

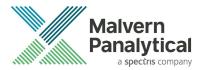

you. Our worldwide team of specialists adds value to your business processes by ensuring applications expertise, rapid response, and maximum instrument uptime.

- Local and remote support.
- Full and flexible range of support agreements.
- Compliance and validation support.
- Onsite or classroom-based training courses.
- e-Learning training courses and web seminars.
- Sample and application consultancy.

#### Remote support

Malvern Panalytical offers remote support over a secure internet connection. This is typically the most convenient way to for our customers to get help with their applications and technical support needs. For remote support over the Internet, we recommend TeamViewer, WebEx, or Microsoft Teams - but we are also happy to accommodate other technologies our customers may prefer.

#### **Installation questions & support**

For contact information for your local office, please visit:

https://www.malvernpanalytical.com/en/about-us/contact-us/

https://www.malvernpanalytical.com/en/support/contact-support/support.html

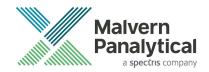

## **Appendix – OmniTrust File System Permissions**

## **OmniTrust configuration**

This section describes the files and directories used by OmniTrust:

- The minimum file system permissions required for the software to operate correctly.
- The optional file permissions which may need to be set depending on a user's role.
- · Change folder security permissions manually. Refer to Section 5.1.

The Administrator has full control to all file and folders.

- Basic user permissions must be applied to the Everyone group.
- Advanced users permissions must be applied to a group created for this file type and to Advanced users if applicable.
- · Inherited permissions must be disabled, and all other permissions must be removed.

#### Folder permission settings:

- The folders under **%ProgramData%\Malvern Panalytical\Regulated Environment** must be readable by regular users but only writable by administrators / system account.
- The folders under %ProgramData%\Malvern Panalytical\OmniAccess must be both readable and writable by regular users.
- The folders under %ProgramData%\Malvern Panalytical\OmniTrail must be both readable by regular users but only writable by administrators / system account.
- · The folders under **%Public%** must be both readable and writable by regular users.

#### File extensions:

- Files with extension .config are text (XML) files that can be read in any text editor. They have a digital signature to prevent changes.
- · Files with extension .db3 are database files in binary format.
- · Files with extension .log are regular text files (logs).
- · Files with extension .json are regular json files.

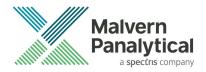

## OmniTrust Advised security settings 21CFR Part 11 - Data files

| # | File type                                | Extension | Default path                                                                      | Creation               | Scope  | Minimum required permissions (basic users)                  | Notes                                                                                                    |
|---|------------------------------------------|-----------|-----------------------------------------------------------------------------------|------------------------|--------|-------------------------------------------------------------|----------------------------------------------------------------------------------------------------|
| 1 | OmniTrail-Application information.config | .config   | %ProgramData%\Malvern Panalytical \Regulated Environment\Applicatio n Information | First run              | User   | Folder:<br>ReadAndExecute<br>File:<br>ReadAndExecute        | Application information file with permissions descriptions and application version (this file is not editable in OmniAccess)                                                                                                    |
| 2 | Authentication.config                    | .config   | %ProgramData%\Malvern<br>Panalytical<br>\Regulated<br>Environment\Authentication  | On Software<br>Install | System | Folder:<br>ReadAndExecute<br>File:<br>ReadAndExecute        | It contains the list of authentication sources that will be used by Regulated Environment to validate user names and passwords during login and signature.                                                                                           |
| 3 | MalvernPanalyticalUs<br>erStore.db3      | .db3      | %ProgramData%\Malvern Panalytical \Regulated Environment\Authentication           | On Software<br>Install | User   | Folder:<br>ReadAndExecute File:<br>ReadAndExecute,<br>Write | The Malvern Panalytical User Store database file.                                                                                                    |
| 4 | Authorization files                      | .config   | %ProgramData%\Malvern<br>Panalytical<br>\Regulated<br>Environment\Authorization   | On Software<br>Install | System | Folder:<br>ReadAndExecute<br>File:<br>ReadAndExecute        | Examples:  ZSXplorer- Authorization.config contains the deployed authorization settings (roles, members and permissions) for ZSXplorer,  OmniAccess- Authorization.config for OOmniAccess only.  OmniTrail- Authorization.config for OmniTrail only. |

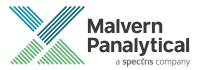

| 5  | SigningAndReason.co<br>nfig | .config | %ProgramData%\Malvern Panalytical \Regulated Environment\Signing            | On Software<br>Install | System | Folder:<br>ReadAndExecute<br>File:<br>ReadAndExecute            | File contains the list of possible System<br>Audit trail events and, for each one,<br>settings about whether signing and reason<br>are mandatory or optional. |
|----|-----------------------------|---------|-----------------------------------------------------------------------------|------------------------|--------|-----------------------------------------------------------------|----------------------------------------------------------------------------------------------------|
| 6  | Synchronization.confi<br>g  | .config | %ProgramData%\Malvern Panalytical \Regulated Environment\System Audit Trail | On Software<br>Install | System | Folder:<br>ReadAndExecute<br>File:<br>ReadAndExecute            | File contains the settings for synchronization of data among Regulated Environment instances on different machines in the network.                            |
| 7  | System_audit_trail.db<br>3  | .db3    | %ProgramData%\Malvern Panalytical \Regulated Environment\System Audit Trail | On Software<br>Install | System | Folder:<br>ReadAndExecute<br>File:<br>ReadAndExecute            | The system audit trail database                                                                                                    |
| 8  | OmniAccessStore.db3         | .db3    | %ProgramData%\Malvern<br>Panalytical<br>\OmniAccess\Configurations          | On Software<br>Install | System | Folder: ReadAndExecute,<br>Write File:<br>ReadAndExecute, Write | File contains authorization data such as roles, role members, permissions, etc.                                                                               |
| 9  | Log files for<br>OmniAccess | .log    | %ProgramData%\Malvern<br>Panalytical<br>\OmniAccess\Logs                    | On Software<br>Install | System | Folder: ReadAndExecute,<br>Write File:<br>ReadAndExecute, Write | Log files can be used for diagnostic and troubleshooting purposes.                                                                                            |
| 10 | Log files for<br>OmniTrust  | .log    | %ProgramData%\Malvern<br>Panalytical<br>\OmniTrail\Logs                     | On Software<br>Install | System | Folder: ReadAndExecute File: ReadAndExecute, Write              | Log files can be used for diagnostic and troubleshooting purposes.                                                                                            |
| 11 | OmniTrailSettings.jso<br>n  | .json   | %USERPROFILE%\AppData\Roa<br>ming<br>\Malvern Panalytical\OmniTrail         | By user                | User   | Folder: ReadAndExecute,<br>Write File:<br>ReadAndExecute, Write | File contains user settings for the OmniTrail application. Preferences such as the number of entries per page visible.                                        |
| 12 | Filter files                | .json   | %Public%\Documents\Malvern<br>Panalytical<br>\OmniTrail                     | By user                | User   | Folder: ReadAndExecute,<br>Write File:<br>ReadAndExecute, Write | This is the default folder where filter files are saved and loaded from.                                                                                      |

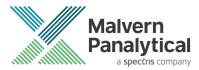

## **Malvern Panalytical**

Grovewood Road, Malvern, Worcestershire, WR14 1XZ, United Kingdom Lelyweg 1, 7602 EA Almelo, The Netherlands

Tel: +44 1684 892456 Fax: +44 1684 892789 Tel: +31 546 534 444 Fax: +31 546 534 598

info@malvernpanalytical.com www.malvernpanalytical.com

Disclaimer: Although diligent care has been used to ensure that the information in this material is accurate, nothing herein can be construed to imply any representation or warranty as to the accuracy, correctness or completeness of this information and we shall not be liable for errors contained herein or for damages in connection with the use of this material. Malvern Panalytical reserves the right to change the content in this material at any time without notice. Copyright: © 2022 Malvern Panalytical. This publication or any portion thereof may not be copied or transmitted without our express written permission.

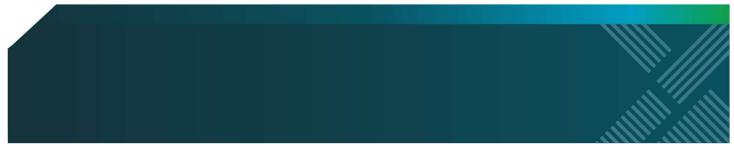